This page explains how to monitor a Cloud Spanner instance by viewing current and historical data in the Google Cloud Console.

You can also use Stackdriver Monitoring to monitor your instance [\(/spanner/docs/monitoring-stackdriver\).](https://cloud.google.com/spanner/docs/monitoring-stackdriver) Use lriver Monitoring to create customized charts and dashboards, and to set alerts for metrics that exceed your specifie olds.

When you open a Cloud Spanner instance in the Cloud Console, you can see the current status of the most essential metrics for your instance, such as CPU utilization. You can also view the current metrics for a single database within the instance.

To view an instance's current status, follow these steps:

1. In the Cloud Console, open the list of Cloud Spanner instances.

Go to the instance list [\(https://console.cloud.google.com/spanner/instances\)](https://console.cloud.google.com/spanner/instances)

2. Click the name of the instance you want to learn about.

The Cloud Console displays an overview of the instance, including the current values of several key metrics. Learn what metrics are available [\(#charts-metrics\)](#page-1-0).

3. Optional: To view the current metrics for a specific database in the instance, click the name of the database in the left pane.

The Cloud Console displays the current values of several key metrics.

The Cloud Console provides charts that show historical data for your instance. You can view charts for several different time periods, ranging from the past 1 hour to the past 30 days. You can also view charts for a single database within the instance.

To view historical data for an instance, follow these steps:

1. In the Cloud Console, open the list of Cloud Spanner instances.

<mark>Go to the instance list</mark> [\(https://console.cloud.google.com/spanner/instances\)](https://console.cloud.google.com/spanner/instances)

2. Click the name of the instance you want to learn about, then click the **Monitor** tab.

The Cloud Console displays charts of historical data for the instance. Learn what charts are available [\(#charts-metrics\)](#page-1-0).

- 3. Optional: To view historical data for a different time period, find the buttons above the first chart, then click the time period you want to view.
- 4. Optional: To control what data appears in the chart, click one of the drop-down lists in the chart. For example, if the instance uses a multi-region configuration (/spanner/docs/instances#configs-multi-region), some charts provide a drop-down list to view data for a specific region. Not all charts have drop-down lists.
- 5. Optional: To view historical data for a specific database in the instance, click the name of the database in the left pane.

<span id="page-1-0"></span>The Cloud Console provides the following charts and metrics to show an instance's current and historical status. All charts and metrics are available at the instance level. You can also view many charts and metrics for a single database within an instance.

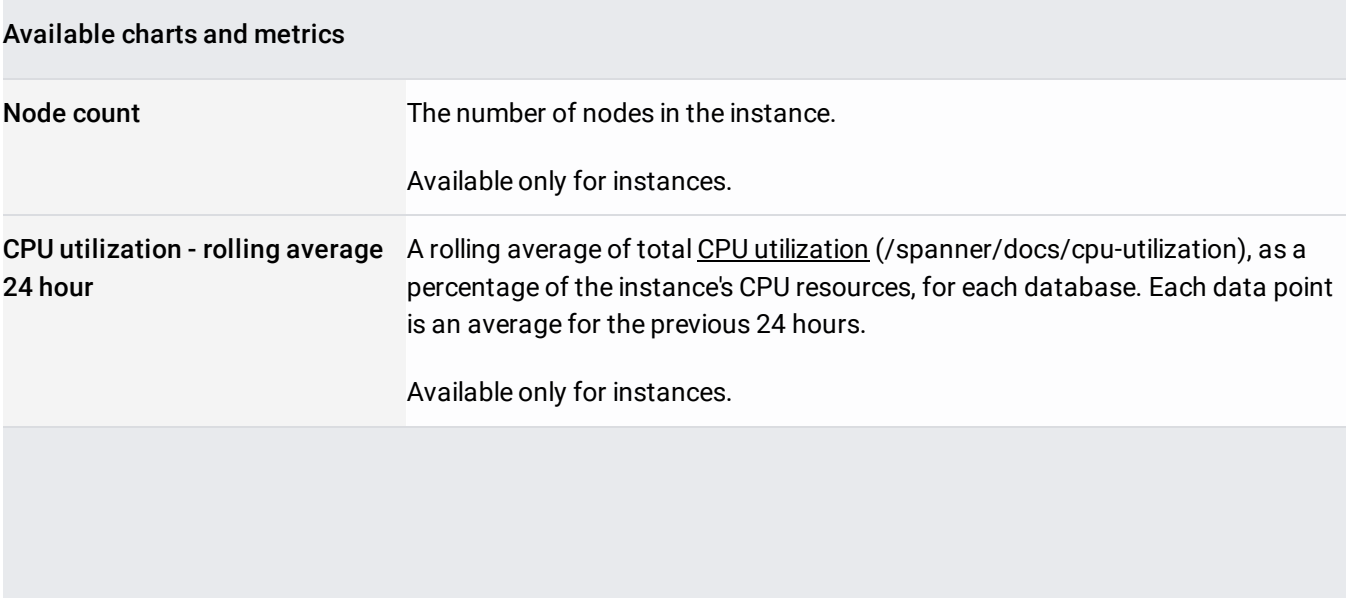

 $\overline{\phantom{a}}$ 

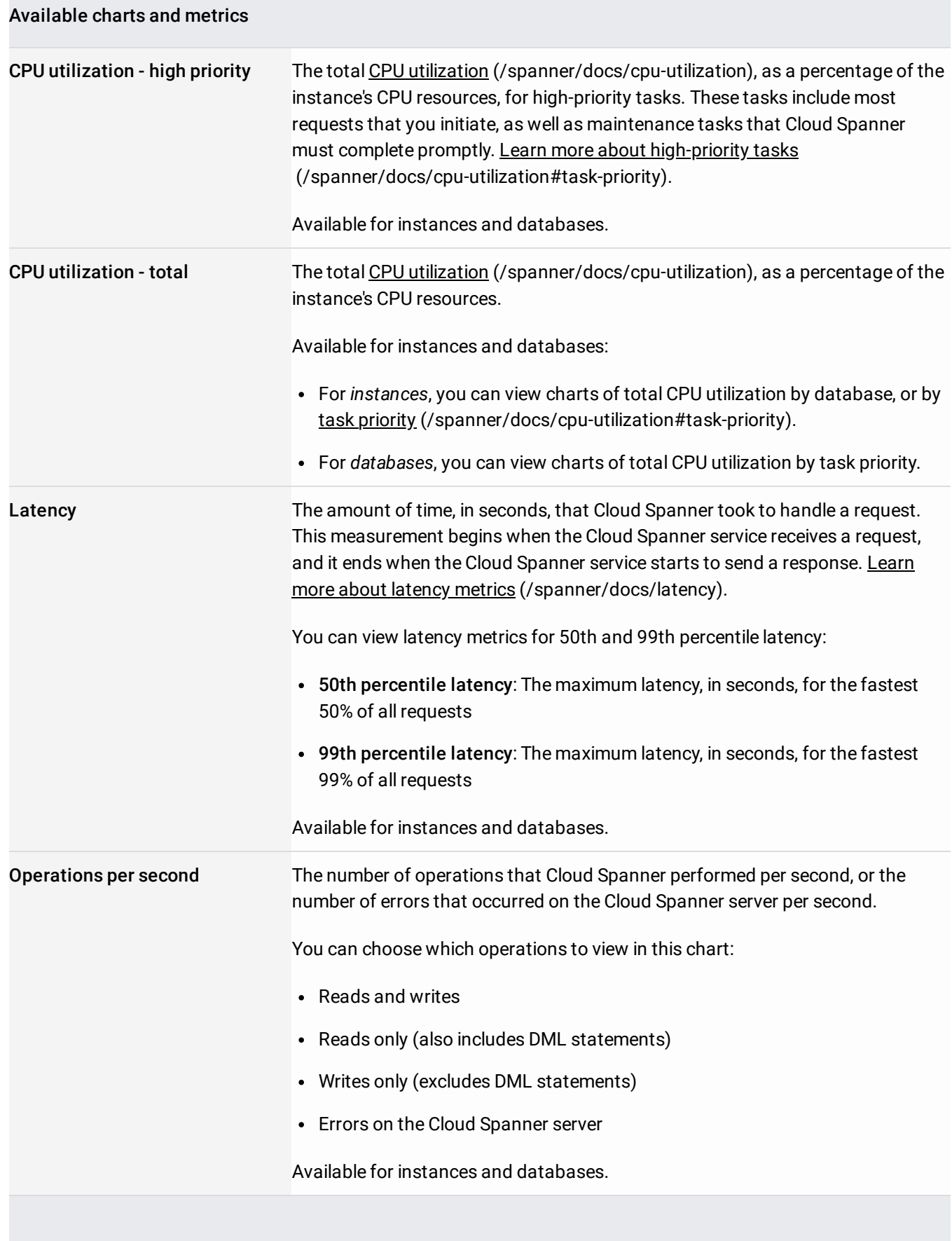

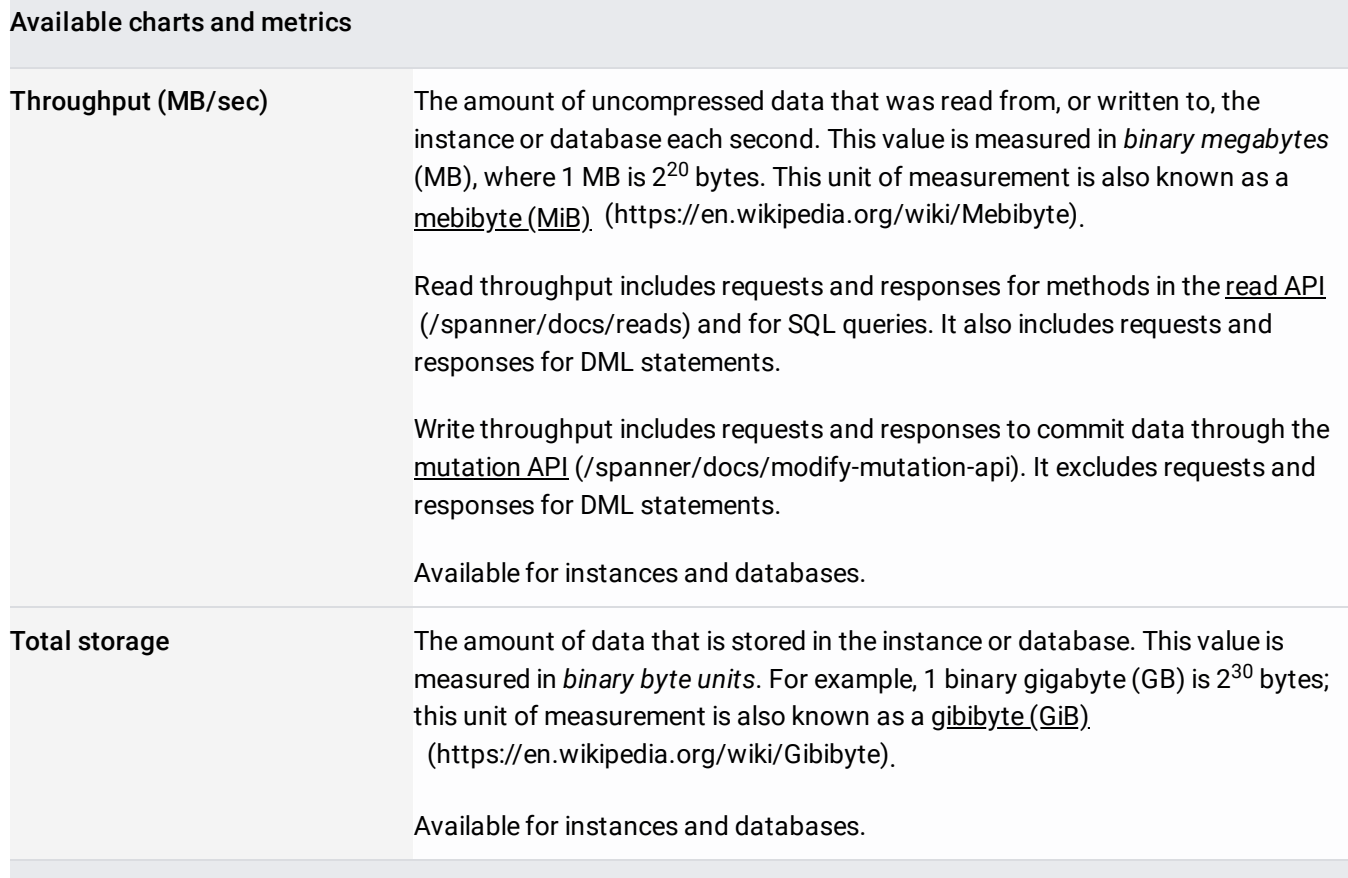

- Understand the CPU utilization [\(/spanner/docs/cpu-utilization\)](https://cloud.google.com/spanner/docs/cpu-utilization) and latency [\(/spanner/docs/latency\)](https://cloud.google.com/spanner/docs/latency) metrics for Cloud Spanner.
- Set up customized charts and alerts [\(/spanner/docs/monitoring-stackdriver\)](https://cloud.google.com/spanner/docs/monitoring-stackdriver) with Stackdriver Monitoring.
- Get details about types of Cloud Spanner instances [\(/spanner/docs/instances\)](https://cloud.google.com/spanner/docs/instances).